## <span id="page-0-0"></span>**Adding Account Information**

When first setting up a Flow account the user should first enter some basic information. Information entered here such as **Account Description** and **Timez one** will be used throughout the account. To enter this information:

- 1. Using the Flow domain provided access the interface with manager credentials.
- 2. Click **Setup** in the left-hand menu to expand the section.

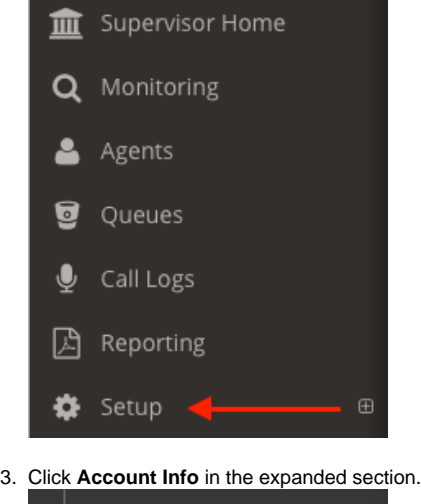

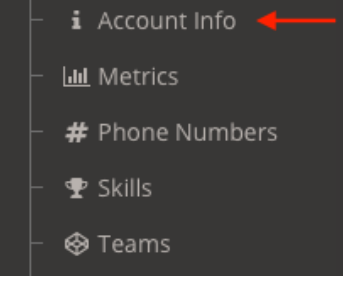

- 4. Enter or update the following information:
	- a. Account Description: The description provided here is displayed at the bottom right corner of the interface.
	- b. Business Name: Enter the legal name for the business using the NocFlow interface.
	- c. Timezone: Use the dropdown list provided to select the correct timezone.
	- d. Billing Address: Enter the billing address for the account.
	- e. Billing City: Enter the city for the account.
	- f. Billing State: Enter the State for the account.
	- g. Billing Country: Enter the County for the account.
	- h. Billing Contact Name: Enter the name that billing info should be sent to or in care of.
	- i. Billing Phone Number: Enter the organization's billing department number.
	- j. Billing Email: If the organization would like to receive billing notices by email enter the recipient address here.

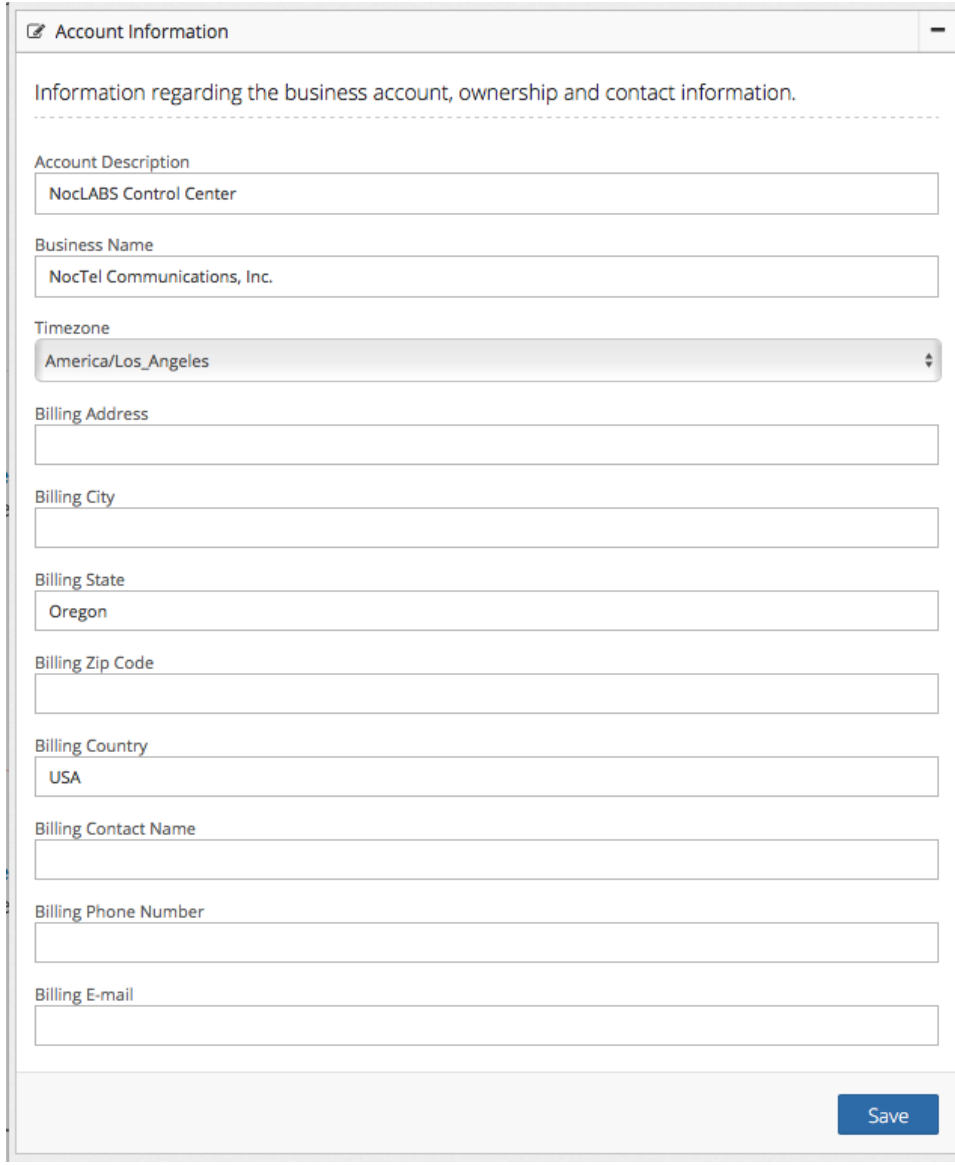

5. Review the information and when done click the **Save** button.

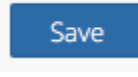

## Related articles

[Adding Account Information](#page-0-0)